## $MSComm$  $RS485$ 使用 RS485 來進行控制,不外是對其信號傳遞的穩定性與正確性有足夠的信心,然而  $RS485$  $RS485$ external results and results and results are results and results are results and results are results and results are results and results are results and results are results and results are results and results are results extending PC and Controller, PC produced provided by PC produced and the product of the product of the product of the product of the product of the product of the product of the product of the product of the product of the , extending , the contract of the contract of the RS485  $\,$

 $PC$ 

個簡單的溫度控制程式,介紹 RS485 的控制寫法

- 1. AT2051
- $2.$  DIO-I
- 3. UR485
- 4. DC24V
- 5. DC24V

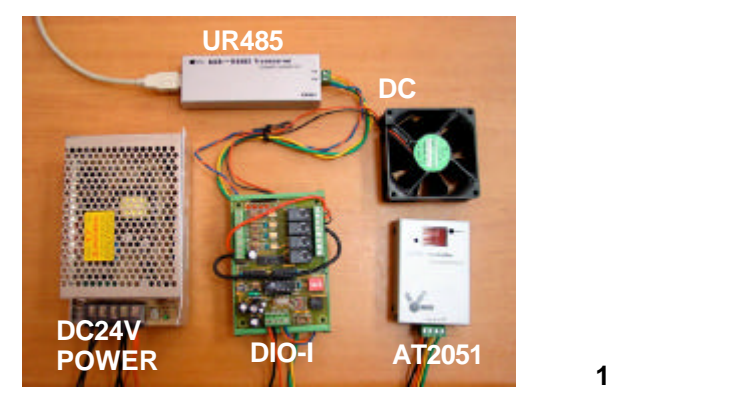

PC AT2051 8 AT2051 1 AT2051 1 AT2051 1 AT2051 2 AT2051 2 AT21 2 AT21 2 AT21 2 AT21 2 AT21 2 AT21 2 AT21 2 AT21 2 AT21 2 AT21 2 AT21 2 AT21 2 AT21 2 AT21 2 AT21 2 AT21 2 AT21 2 AT21 2 AT21 2 AT21 2 AT21 2 AT21 2 AT21 2 AT21

1. 表單的配置狀況

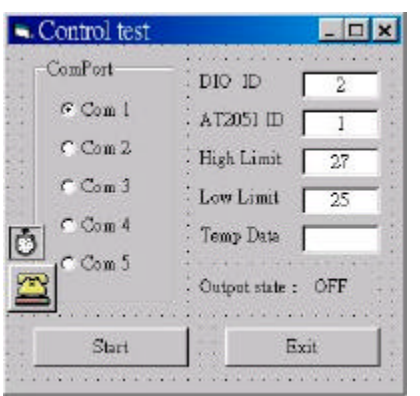

〔圖 **2**〕表單的配置狀況圖

**http://www.chipware.com.tw/example/control.zip**

──────────────── 1 ────────────────

ComPort

2. 程式碼的部分

**Option Explicit Dim buffer\$ Dim com As Integer Dim D\_ID, A\_ID As Integer**  $\qquad$  **'**  $\qquad$  **ID Dim H\_LMT, L\_LMT, TP As Double** ' **'--------------------------------------------------------------------- Private Sub Command1\_Click() ' buffer\$ = "" D\_ID = Text5 '** 設定 **DIO-I**控制板的 **ID A\_ID = Text1 '** 設定 **AT2051**控制板的 **ID H\_LMT = Val(Text2) L\_LMT = Val(Text3)**  $Call$  **ComPortOpen MSComm1.Output = Chr(A\_ID) Do DoEvents buffer\$ = buffer\$ + MSComm1.Input Loop Until Len(buffer\$) > 10 Text4 = Mid(buffer\$, 5, 4)**  $TP = Val(Text4)$ If TP > H LMT Then  $'$  **Call Switch\_On ElseIf TP < L\_LMT Then Call Switch\_Off End If If Timer1.Enabled = False Then Timer1.Enabled = True End Sub '--------------------------------------------------------------------- Private Sub Command2\_Click() If (MSComm1.PortOpen = True) Then MSComm1.PortOpen = False If Timer1.Enabled = True Then Timer1.Enabled = False End End Sub**

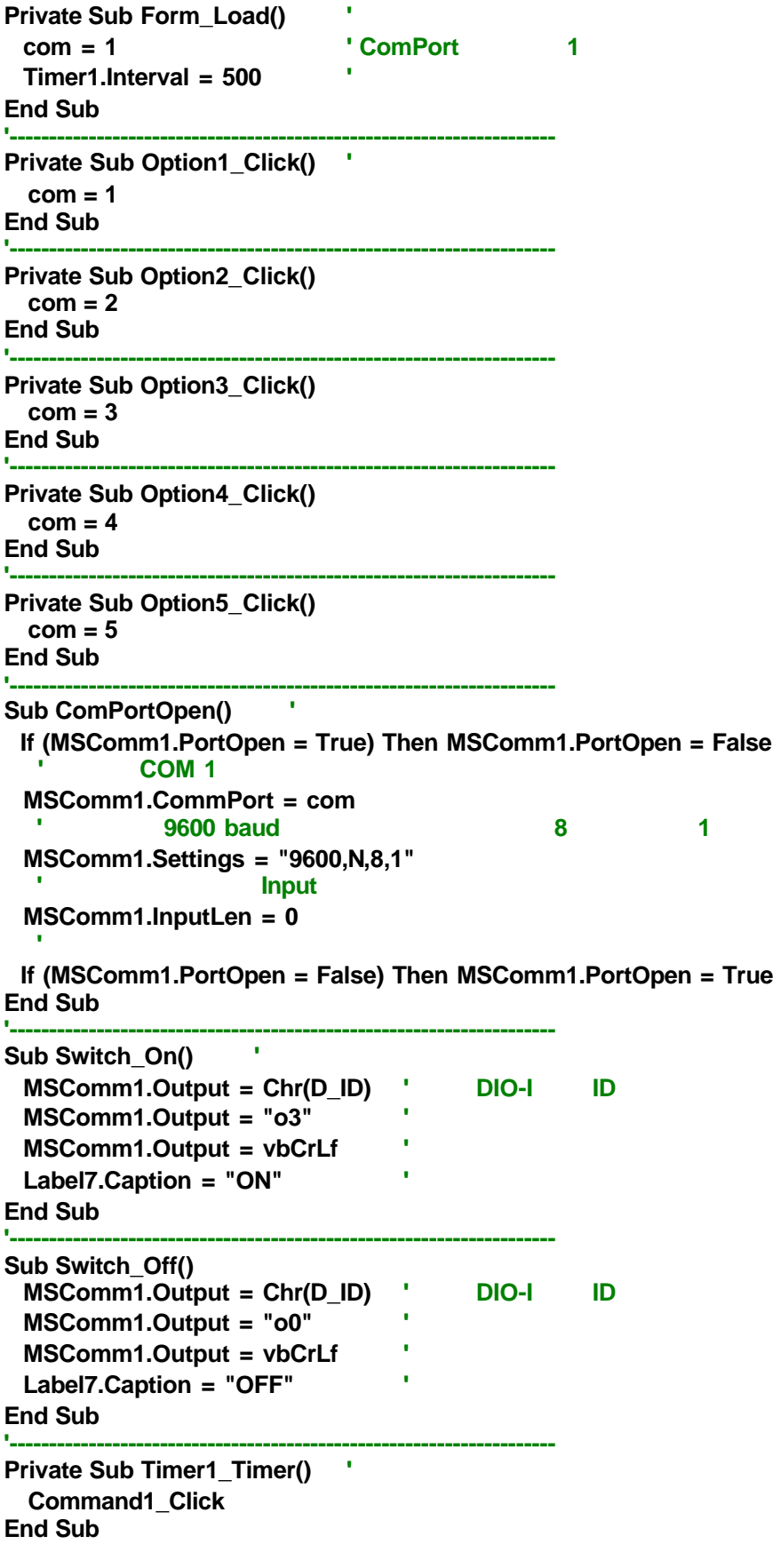

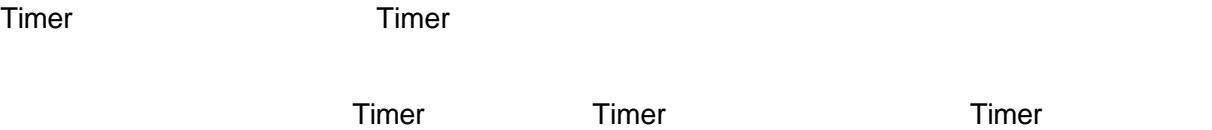

Timer Do Loop

 $1.$ 

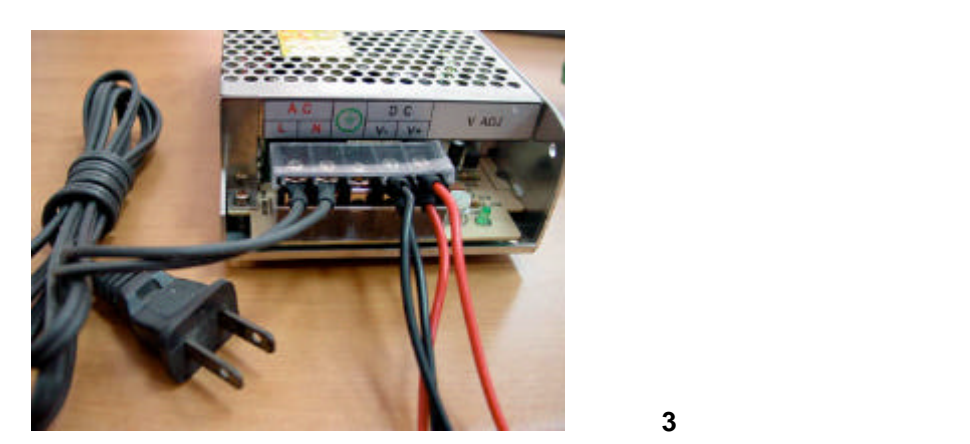

2. AT2051 V+ GND SIO /SIO

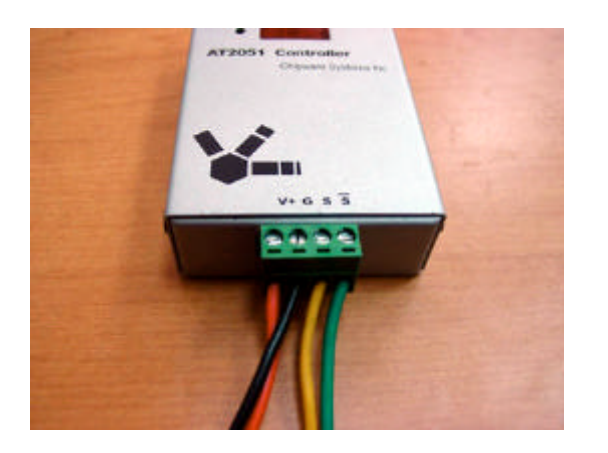

〔圖 **4** AT2051 控制板的配線圖

## 3. DIO-I  $V+$  GND SIO /SIO

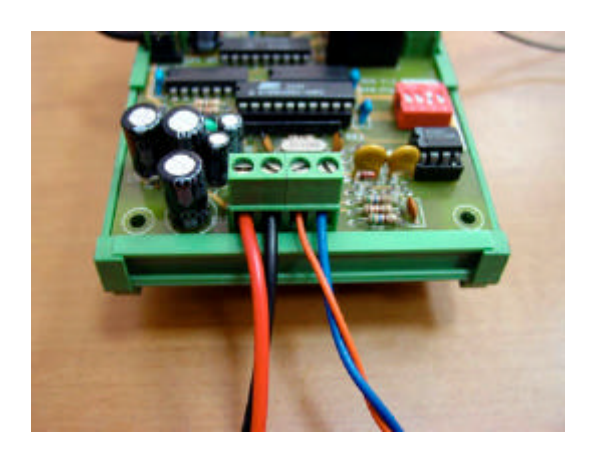

〔圖 **5 DIO-I**控制板的配線圖

4. DIO-I DC24V Relay

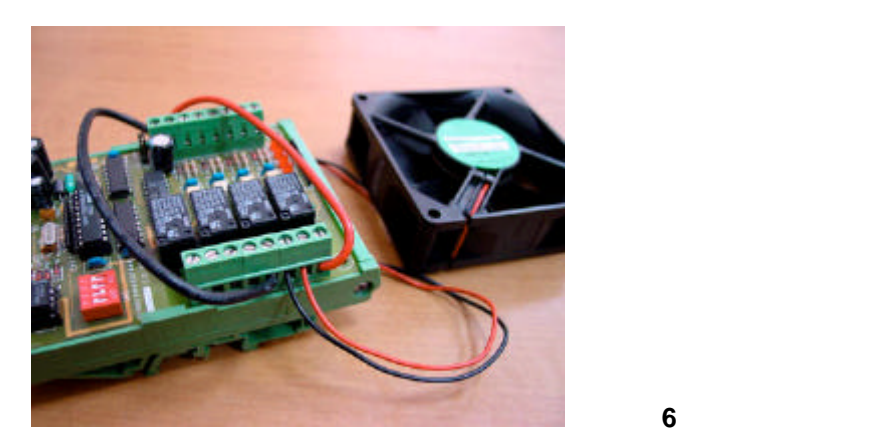

5. 最後將 RS485 串列的線接上,如果您有 RS485 專用線材,那麼只要直接接上就可以 SIO /SIO

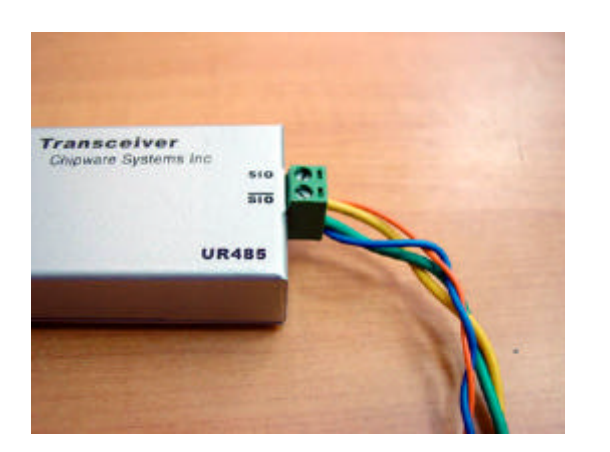

〔圖 **7 UR48**5 的配線圖,線材一定要對絞唷!

 $1.$ 

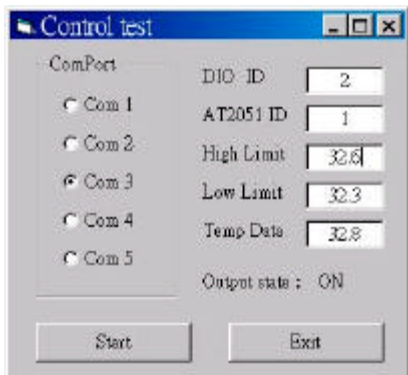

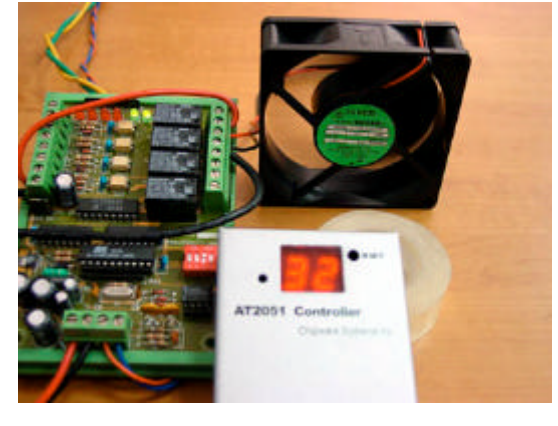

〔圖 **8 PC** 端顯示啟動時的狀況 〔圖 **9**〕啟動時 **RLY1 RLY2 LED** 會亮

 $2.$ 

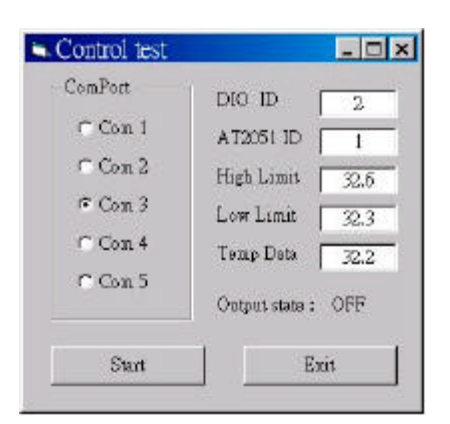

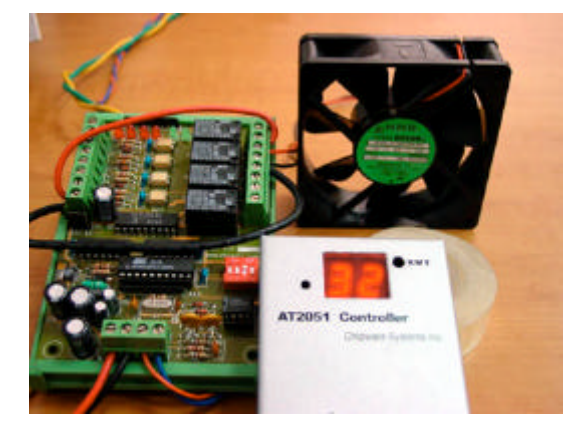

〔圖 **10 PC** 端顯示關閉時的狀況 〔圖 **11**〕關閉時 **RLY1 RLY2 LED** 會關閉

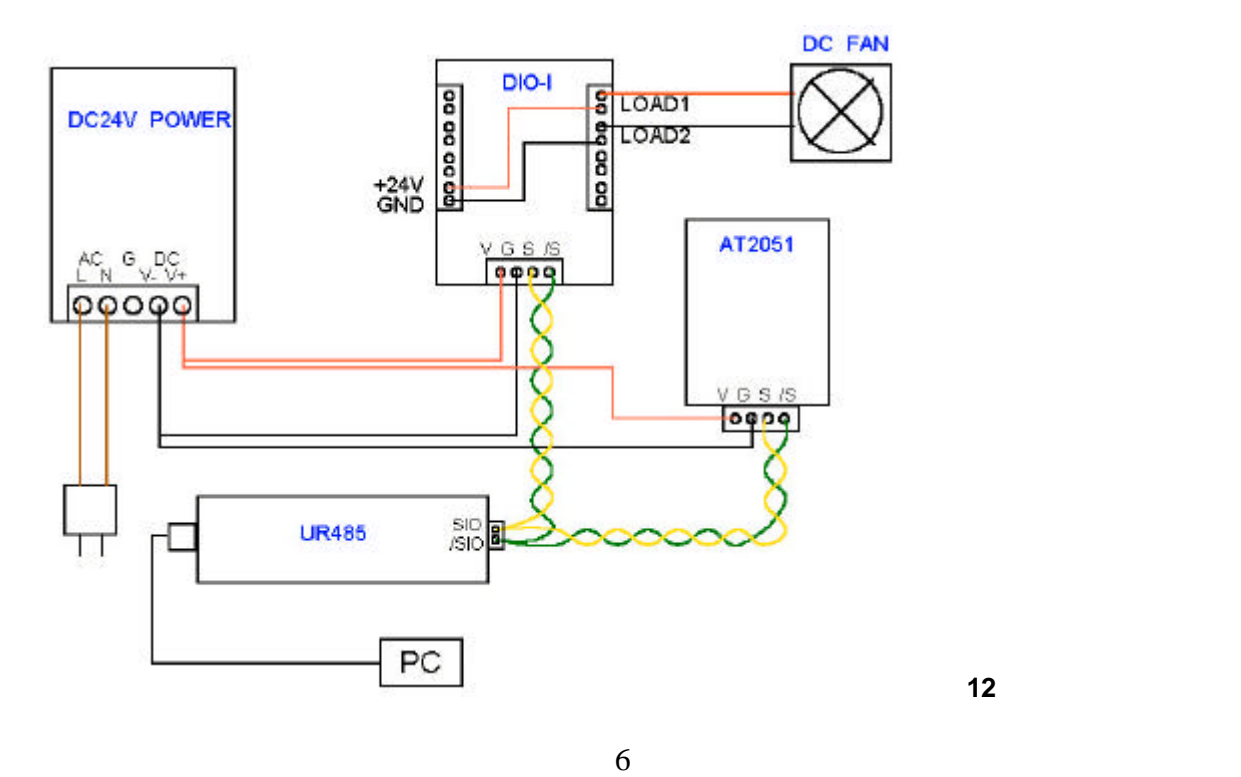

〔圖 **12** 配線示意圖

18-1 http://www.chipware.com.tw  $07-395-5152$   $07-395-5155$  E-mail chipware@chipware.com.tw **The Relay 2006 Secondary 2006 Secondary 2006 Secondary 2006 Secondary 2006 Secondary 2006 Secondary 2006 Secondary 2006 Secondary 2006 Secondary 2006 Secondary 2006 Secondary 2006 Secondary 2006 Secondary 2006 Secondary** 

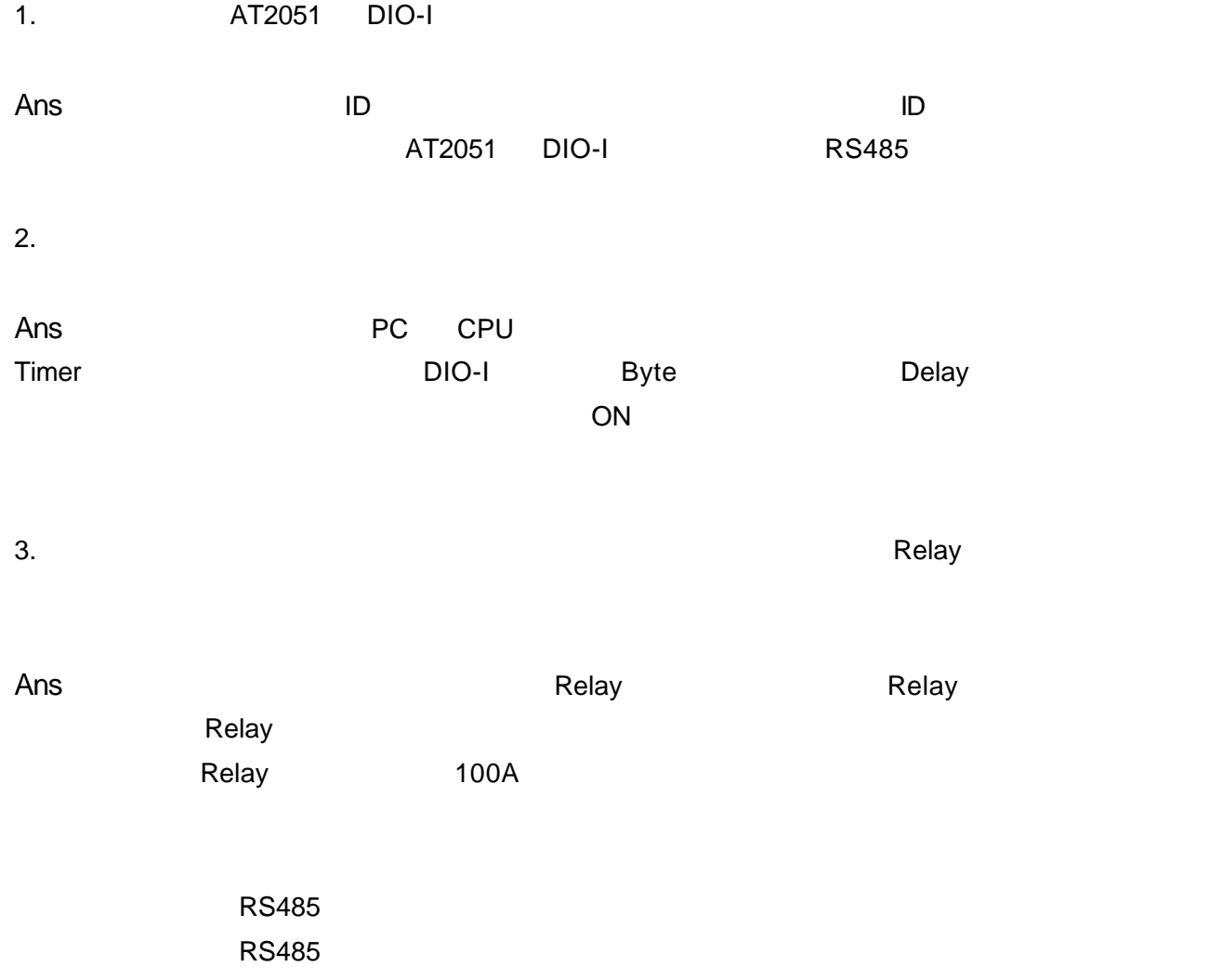